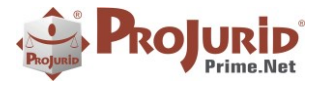

 $\overline{\phantom{0}}$ 

PROJURID WEB - 5.7.4 - Novidades da Versão -NV-PJ-5.7.4-Ago-2019

# **NOVIDADES DA VERSÃO 5.7.4**

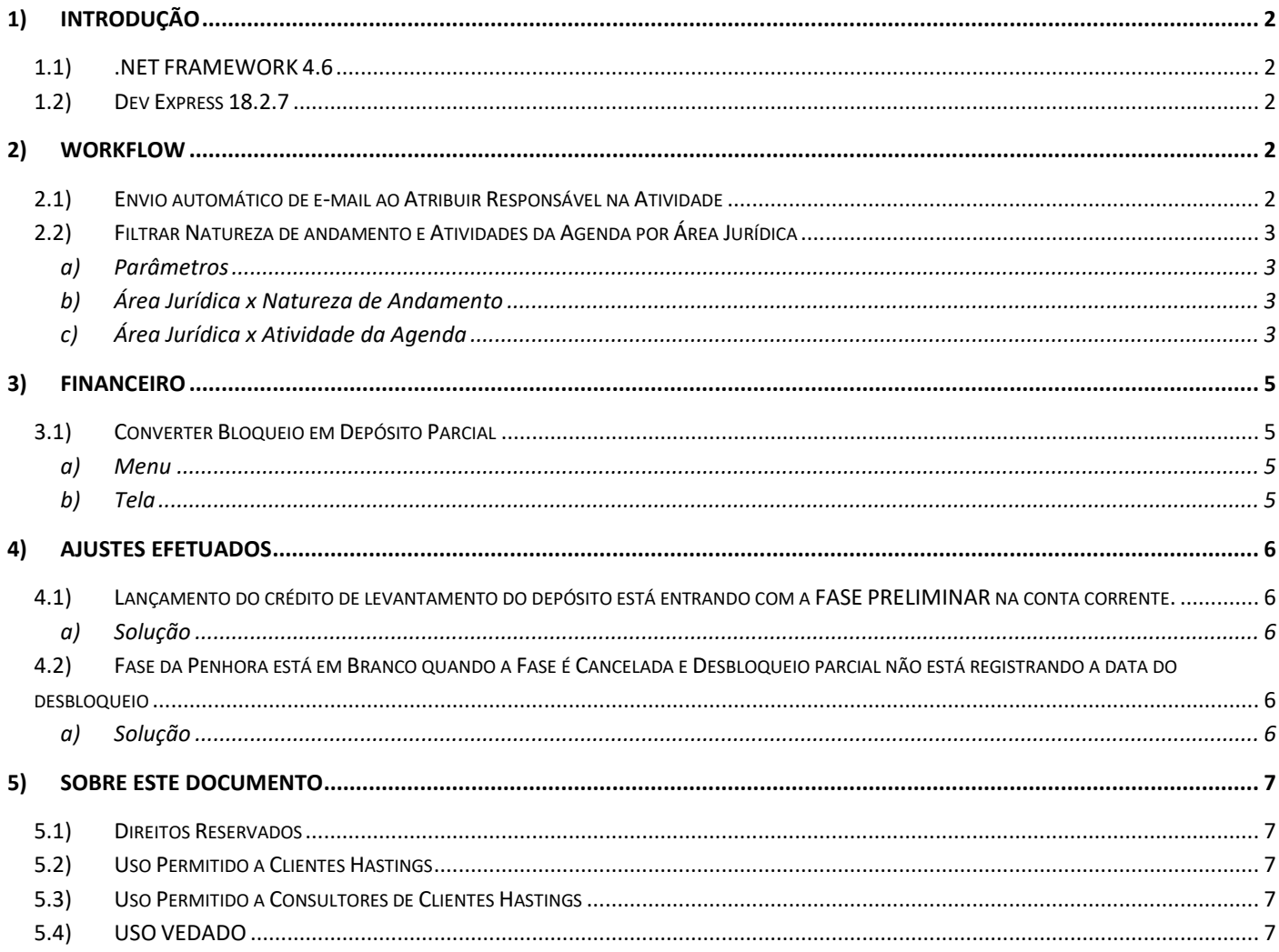

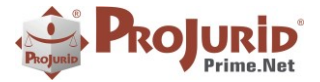

## <span id="page-1-0"></span>**1) INTRODUÇÃO**

<span id="page-1-1"></span>Este documento apresenta as novidades da versão 5.7.4 do ProJurid Web.

## **1.1) .NET FRAMEWORK 4.6**

As versões do ProJurid a partir de 5.7.0 precisam do .net Framework 4.6 para rodar. As versões anteriores do ProJurid rodavam com o .net framework 4.5.

## <span id="page-1-2"></span>**1.2) Dev Express 18.2.7**

As versões 5.7.x do ProJurid são compiladas com versões 18.2.7 dos componentes DevExpress.

## <span id="page-1-3"></span>**2) WORKFLOW**

## <span id="page-1-4"></span>**2.1) Envio automático de e-mail ao Atribuir Responsável na Atividade**

Nova funcionalidade para configuração de template de e-mail a ser enviado automaticamente pelo sistema quando da atribuição de responsável em uma tarefa.

**Nota:** o template deve ser criado no menu "Pauta Contencioso".

- Acesse o menu Agenda (ou "Modelos de Workflow", se estiver no ProJurid 4C) > Atividades da Agenda > Escolha a Atividade desejada e clique em Modificar
- No campo destacado escolha o modelo de e-mail que foi previamente configurado:

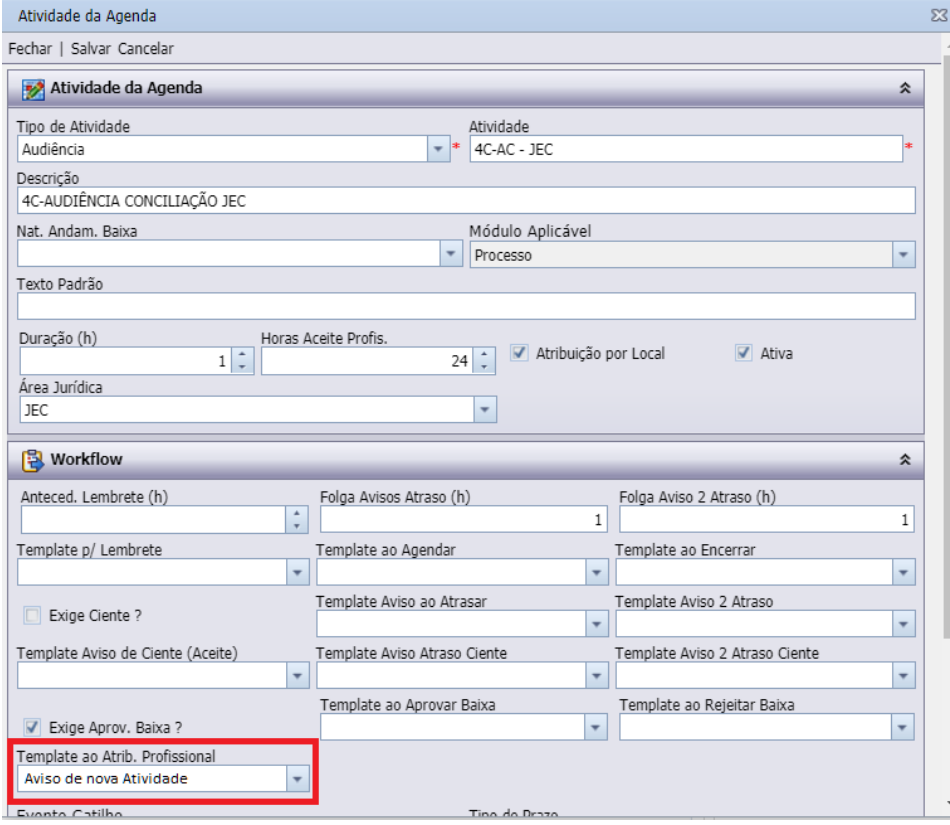

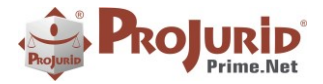

## **PROJURID WEB – 5.7.4 - Novidades da Versão - NV-PJ – 5.7.4 – Ago-2019**

## <span id="page-2-0"></span>**2.2) Filtrar Natureza de andamento e Atividades da Agenda por Área Jurídica**

<span id="page-2-1"></span>Nova funcionalidade para exibir, quando configurado, somente as naturezas de andamento e as atividades da agenda pertencentes à área jurídica configurada no processo.

### a) **Parâmetros**

- Em opções > opções de processos > opções de dados ao incluir, marque como "true" o parâmetro "Filtrar Area Ao Incluir Andamento".
- Em opções > opções de workflow > operacional agenda, marque como "true" o parâmetro "Filtrar\_Area\_Ao\_Incluir\_Atividade".

## <span id="page-2-2"></span>b) **Área Jurídica x Natureza de Andamento**

- Acesse o menu Jurídico (ou "cadastro > dinâmica processual se estiver no ProJurid 4C) > Natureza de Andamento
- Escolha a natureza desejada
- Clique em Modificar
- Preencha o campo "Área Jurídica", conforme imagem abaixo:

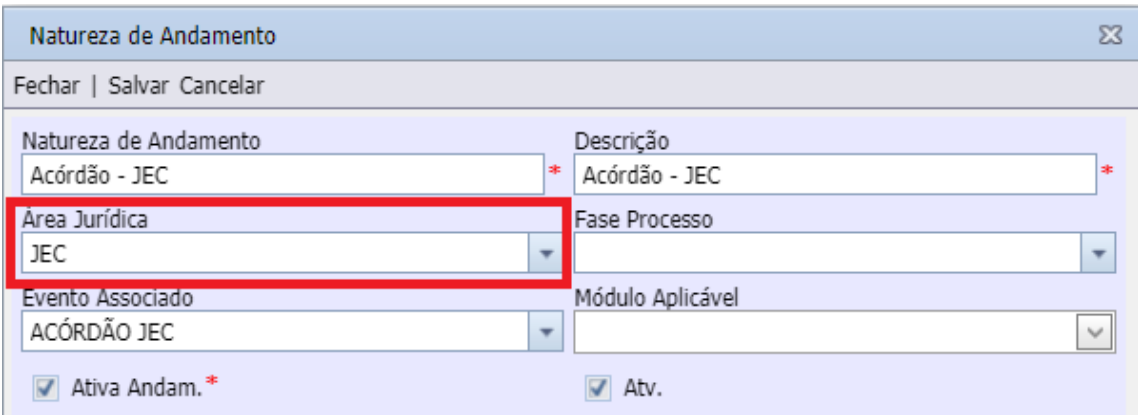

 Pronto. Agora, em processos com área jurídica=JEC, só aparecerão as naturezas de andamento associadas a esta área.

## <span id="page-2-3"></span>c) **Área Jurídica x Atividade da Agenda**

- Acesse o menu Agenda (ou "Modelos de Workflow", se estiver no ProJurid 4C) > Atividades da Agenda > Escolha a Atividade desejada e clique em Modificar
- Preencha o campo "Área Jurídica", conforme imagem abaixo:

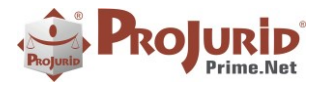

5

## **PROJURID WEB – 5.7.4 - Novidades da Versão - NV-PJ – 5.7.4 – Ago-2019**

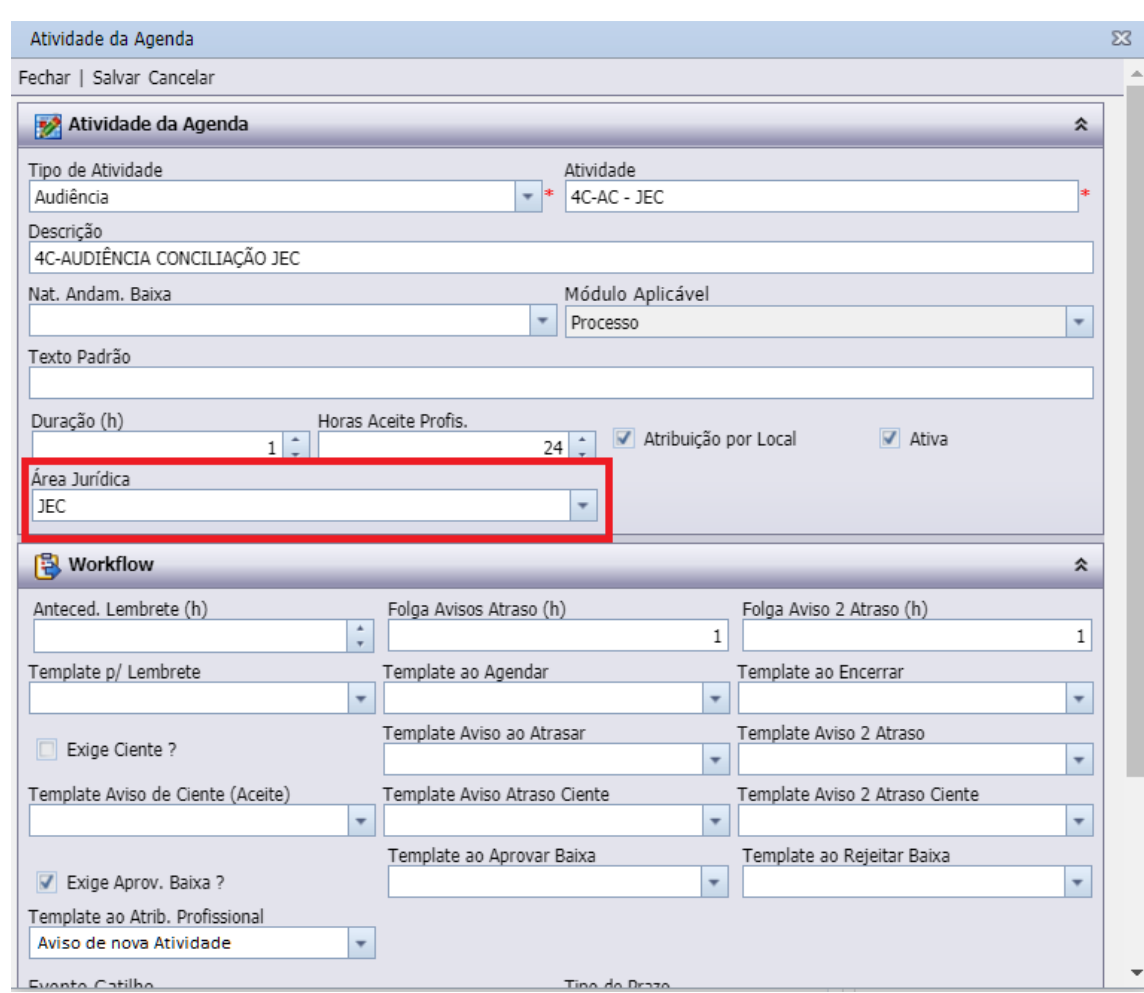

 Pronto. Agora, em processos com área jurídica=JEC, só aparecerão as atividades de agenda associadas a esta área.

Copyright © Hastings Informática 1987-2019. Todos os direitos reservados. Comprehenses autorizada en la provincia autorizada.

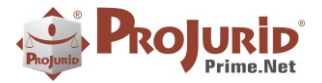

## <span id="page-4-0"></span>**3) FINANCEIRO**

## <span id="page-4-2"></span><span id="page-4-1"></span>**3.1) Converter Bloqueio em Depósito Parcial**

### a) **Menu**

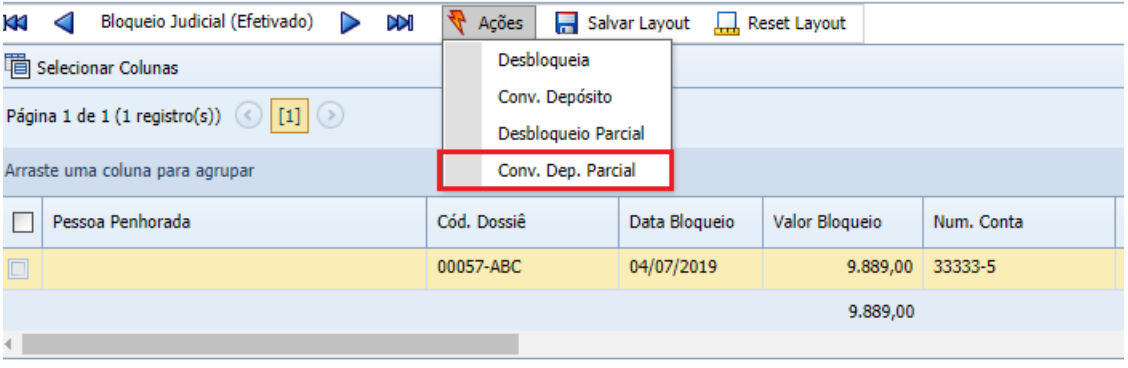

## b) **Tela**

<span id="page-4-3"></span>Tem a opção de manter bloqueado ou levantar com a diferença.

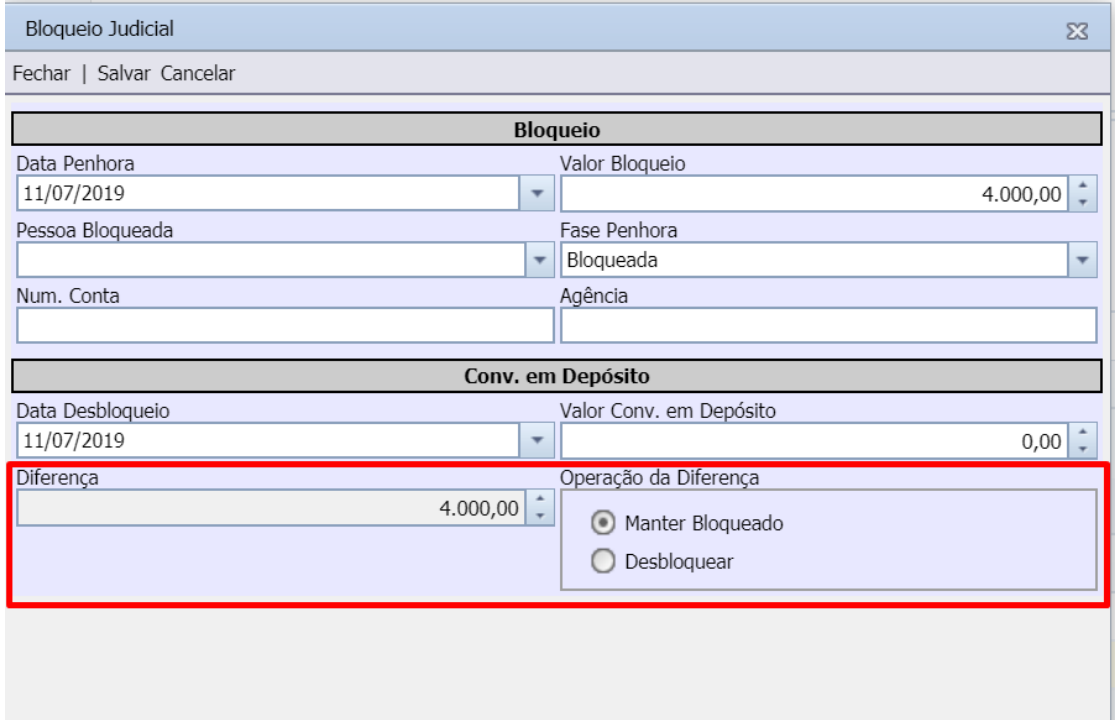

#### Copyright © Hastings Informática 1987-2019. Todos os direitos reservados. Divulgação não autorizada.

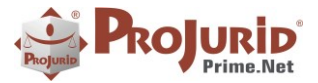

## <span id="page-5-0"></span>**4) AJUSTES EFETUADOS**

## <span id="page-5-2"></span><span id="page-5-1"></span>**4.1) Lançamento do crédito de levantamento do depósito está entrando com a FASE PRELIMINAR na conta corrente.**

## a) **Solução**

Ajustada Status para confirmado

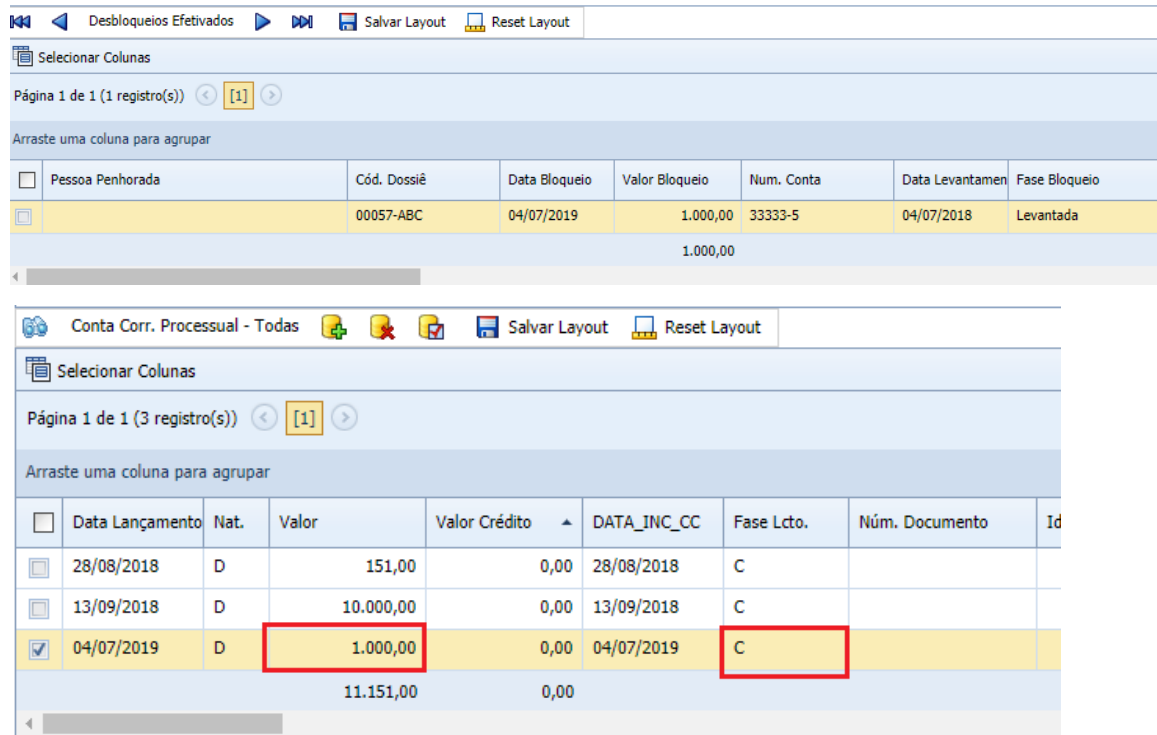

## <span id="page-5-4"></span><span id="page-5-3"></span>**4.2) Fase da Penhora está em Branco quando a Fase é Cancelada e Desbloqueio parcial não está registrando a data do desbloqueio**

## a) **Solução**

Ajustada a data do desbloqueio

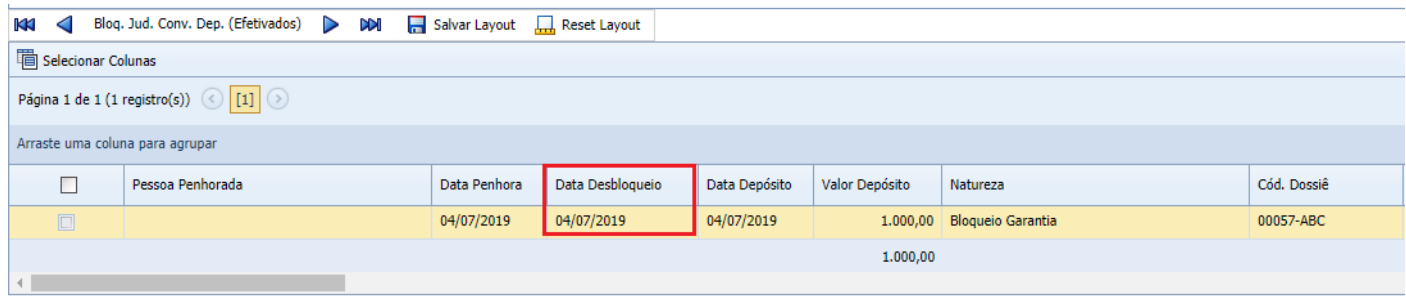

Copyright © Hastings Informática 1987-2019. Todos os direitos reservados. Divulgação não autorizada.

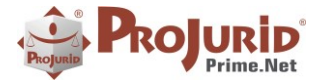

## **PROJURID WEB – 5.7.4 - Novidades da Versão - NV-PJ – 5.7.4 – Ago-2019**

### Ajustada a Fase da penhora/ bloqueio

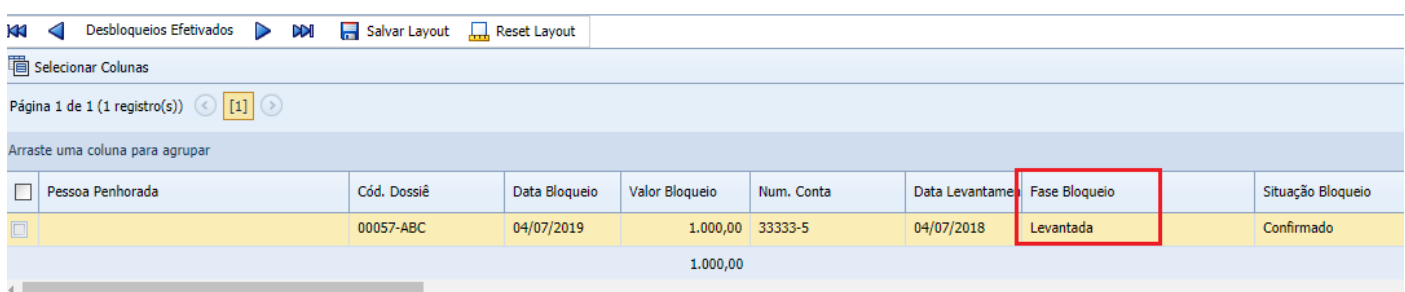

## <span id="page-6-0"></span>**5) SOBRE ESTE DOCUMENTO**

## <span id="page-6-1"></span>**5.1) Direitos Reservados**

### **Copyright © Hastings 2019. Todos os Direitos Reservados.**

Este documento foi inteiramente produzido pela Hastings, que é a titular dos direitos autorais do mesmo, bem como de todos os produtos de software nele contidos e mencionados.

Direitos assegurados nos termos das leis federais 9.609 e 9.610/98.

## <span id="page-6-2"></span>**5.2) Uso Permitido a Clientes Hastings**

Este documento pode ser utilizado por Clientes do ProJurid ou por pessoas e empresas interessadas em adquirir produtos de software e consultoria da Hastings, desde que consideradas as restrições dos itens 5.3 e 5.4, abaixo.

## <span id="page-6-3"></span>**5.3) Uso Permitido a Consultores de Clientes Hastings**

Este documento pode ser utilizado por Empresas de Consultoria e Tecnologia da Informação, desde que a serviço de Clientes Hastings, desde que consideradas as restrições do item 1.4, abaixo.

## <span id="page-6-4"></span>**5.4) USO VEDADO**

É vedado o uso deste documento para fins de pesquisa, projeto ou produção de quaisquer produtos, serviços ou estudos, que destinem-se, direta ou indiretamente, a competir com a Hastings em qualquer segmento de atuação, bem como a exercer concorrência à Hastings em qualquer área comercial e do conhecimento.

É vedado também o uso deste documentos para todo e qualquer fim comercial.

Copyright © Hastings Informática 1987-2019. Todos os direitos reservados. Divulgação não autorizada.